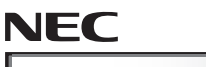

*Express5800/R110m-1*

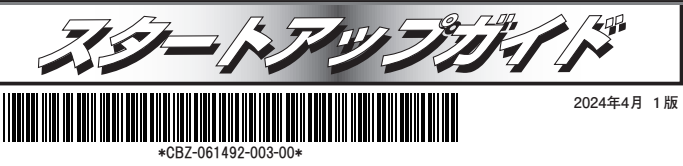

**本書は大切に保管してください。 前に本書の説明をよくお読みください。 本機を取り扱う** ● フロントベゼル×1

## **Jくご利用いただくために**

安全に、正しくご使用になるための情報を記載しています。<br>・本書は、必要な時すぐに参照できるよう、お手元に置いておくようにしてください。 ・本機をご使用になる前に、本書およびユーザーズガイドを必ずお読みください。 (ユーザーズガイドはwebサイト https://www.support.nec.co.jp/に掲載しています) 本文中の名称については、ユーザーズガイドの「各部の名称と機能」を参照してください。 ・本ス中の石がについては、ユーシーヘッパーセルのイーケークを感じていたので、それ機および周辺機器のBIOS、ファームウェア(FW)、ドライバーなどのアップデート情報を別途Webページに公開しています。システムの安定稼働のため、常に最新のアップデートを適用することをお勧めし<br>・ネ機および周辺機器のBIOS、ファームウェア(FW)、ドライバーなどのアップデートを適用することをお勧めし<br>ます。最新アップデートのダウンロードおよび適用は、お客様 ご利用のOSにより、使用できるStarter Pack、ファームウェアのパージョンが異なります。ご利用のOS<br>に合った最新のStarter Pack、ファームウェアのプージョンをご使用ください。

・バックアップの実施について

.<br>コンピュータ·プログラムおよびデータの破壊、消滅に備え、本機の全てのデータを定期的にバック - アップすることをお勧めします。バックアップは、お客様自身で実施してください。

### 本製品の利用目的

本機は、高性能コンピューターの平和利用に関する日本政府の指導対象となっています。ご使用になるとき は、以下についてご注意願います。 1. 不法侵入、盗難などの危険がない場所に設置してください。 2. パスワードなどにより、適切にアクセス管理してください。 3. 大量破壊兵器、ミサイルの開発、またはそれらの製造などに関して、不正にアクセスされるおそれがある ときは、事前に弊社相談窓口までご連絡ください。 4. 不正使用が発覚したときは、すみやかに弊社相談窓口までご連絡ください。 弊社相談窓口:ファーストコンタクトセンター インター 電話番号:0120-5800-72 ○ 健康を損なわないためのアドバイス 一 このコラムでは、コンピュータ機器を使用する上で健康を損なわないため注意していただきたいことがらを記 載します。身体に負担がかからないよう心掛けましょう。 ● よい姿勢で作業をしましょう。 ● ディスプレイの向きや明るさ(プライトネス), コントラストを見やすく調節しましょう ● キーボードの角度を ●ときどき軽い体操をするなど **BA** 調節しましょう 気分転換をはかりましょう。

### ○ 情報サービスについて

このコラムでは、Express5800 シリーズに関する情報サービスについてお知らせします。

- https://www.nec.co.ip/ 製品情報やサポート情報など、本機に関する最新情報を掲載しています。ぜひお立ち寄りください。
- https://club.express.nec.co.jp 弊社では、製品ご購入のお客様に「お客様登録」をご案内しております。インターネットよりユーザー登録し  $7 < t \nightharpoonup t$
- https://www.fielding.co.jp NEC フィールディング(株)のホームページです。メンテナンス、ソリューション、用品、施設工事などの情報 をご紹介しています。

また、Express5800 シリーズに関するご質問·ご相談は「ファーストコンタクトセンター」でお受けしています。 (電話番号のかけまちがいが増えております。番号をよくお確かめの上、おかけください。)

### ファーストコンタクトセンター

TEL. 0120-5800-72

受付時間 / 9:00~12:00、13:00~17:00 月曜日~金曜日(祝祭日を除く)

## **ユーザーズガイドについて**

**ユーザーズガイドはwebサイト https://www.support.nec.co.jp/ に掲載しています。 「NECサポートポータル内検索」より、「3170102882」で検索してください。**

箱を開けてから本機が使えるようになるまでの手順を説明します。このスタート アップガイドに従って作業してください。

# *Sten 1 付属品を確認する*

梱包箱を開け、次の付属品が揃っていることを確認してください。これらの付属品は、セ ットアップ、保守などにおいて必要となりますので大切に保管してください。

- セキュリティーキー×2<sup>\*2</sup>
- **スタートアップガイド(本書)×1**
- 保証書 $×1$ <sup>\*1</sup>
	- ラックレール×2 ● ACケーブル (選択必須オプション)
- $\bullet$  診断用プログラム媒体×1

#### セットモデルとBTO(工場組込み出荷)製品は、「組込み製品・添付品リスト」も併せ 重要 てご確認ください。

\*1 梱包箱に貼り付けられています。

● 安全にご利用いただくために×1

\*2 フロントベゼルに貼り付けられています。

## *Step 2 内蔵オプションを取り付ける*

内蔵オプションを取り付けます(オプションを購入していないときや、BTOで購入された お客様はStep3 へ進んでください)。

「ユーザーズガイド」の「内蔵オプションの取り付け」、およびオプションに添付の説明書を **0**<br>参照 参照してください。

## **Step 3** ラックを適切な場所に設置し、本機を取 り付ける

本機はEIA 規格に適合した19 型ラックに取り付けて使用します。ラックの設置は次の条件 を守ってください。

「ユーザーズガイド」の「設置と接続」を参照してください。

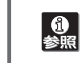

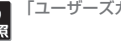

**注意**  ど)や腐食を促進する成分(塩化ナトリウムや硫黄など)が含まれる環境では使用しないで 腐食性ガス(二酸化硫黄、硫化水素、一酸化窒素、二酸化窒素、塩素、アンモニア、オゾンな ください。

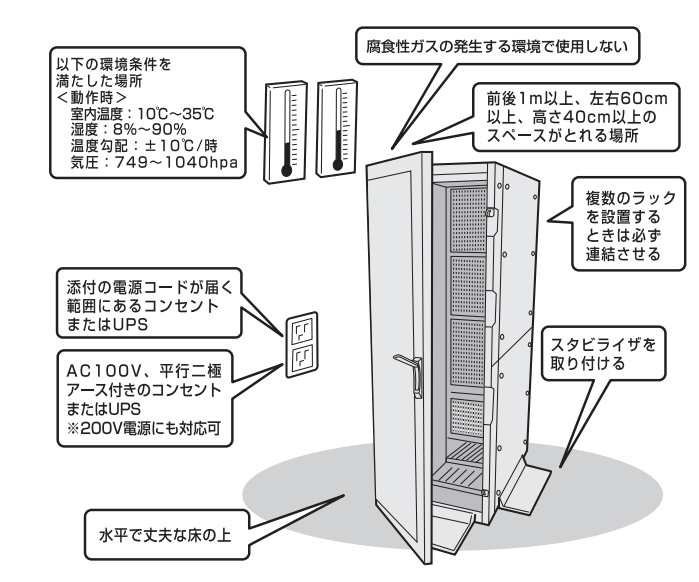

**Sten 4** ケーブルを接続する

ケーブルを本機に接続します。

**前面**

下図はoption増設を含む参考図です。  $\left[\begin{smallmatrix}\mathbf{0} \ \mathbf{\Phi} \\ \mathbf{\Phi} & \mathbf{0}\end{smallmatrix}\right]$ 「ユーザーズガイド」の「設置と接続」を参照してください。

# **・4x2**.**5型ドライブモデル ・ 2x3.5型ドライブモデル** (200323) (2003 **USB3.2 Gen1x1機器**

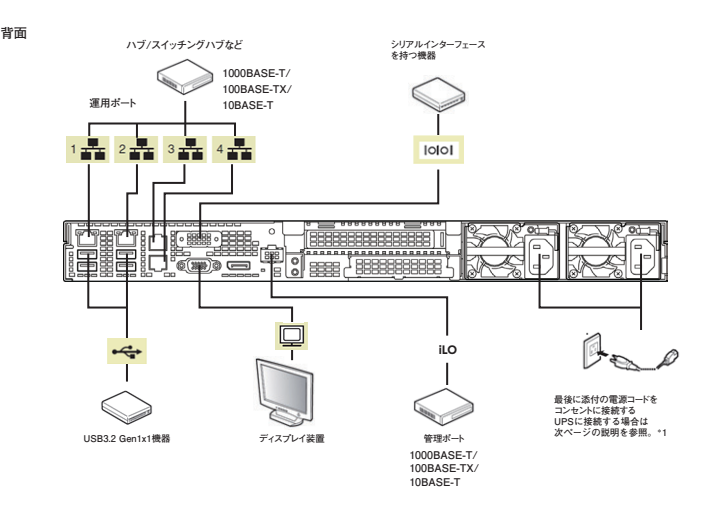

\*1 電源コードは、15A以下のサーキットブレーカーに接続してください。

## **Step 5** 電源をONにする/OSをセットアップする

次の手順に従って、本機の電源をONにします。

- ① ディスプレイの電源をON にします。初期設定時は、ディスプレイ、キーボード、マウス以外<br>の周辺機器は取り外しておきます。
- ② フロントベゼルを取り外します。
- 3 STATUS ランプが緑色で点滅(毎秒1回)しているときは、点灯となるまで待ちます。
- 4 前面の POWER スイッチを押します。 POWER ランプが緑色に点滅(毎秒 1 回)し、しばらくするとディスプレイに「NEC」ロゴが<br>表示されます。

#### 電源ON後、ディスプレイにエラーメッセージが表示されたときは、メッセージ 重要 を保守サービス会社に連絡してください。

- ⑤ OS プリインストールモデルの場合、そのまま何も操作をせずに待ちます。しばらくすると OS<br>が記動します。
- 6 OS のセットアップ手順を確認します。
- 下記の Web サイトに掲載されている「OS と Starter Pack の対応表」を参照してください。 ·Windows をセットアップするときは、「Windows Server インストール手順」の項を参照
- してください。 · Linux をセットアップするときは、「インストレーションガイド (Linux編 RHEL x.x版)」 を参照してください。
- OSとStarter Packの対応表およびインストール手順は、ユーザーズ
- ♪)<br>♪ ガイドと同様にwebサイトhttps://www.support.nec.co.jp/に掲載 されています。
- (7) 手順6)で確認したセットアップ手順に従って、OS のセットアップを進めます。

# *Step 6* ソフトウェアのインストール

本機には、次のようなソフトウェアが準備されています。 必要に応じて、以下WebサイトからStarter Pack をダウンロードして、ソフトウェアを<br>インストールしてください。

### https:/ /www.support.nec.co.jp/

NECサホートホータル内検索」より、 IS8.10-012」

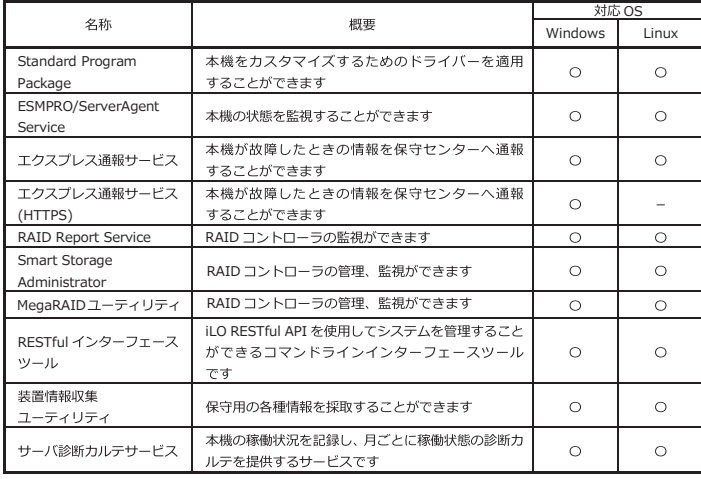

Windows版のソフトウェアは、Starter Packのメニューからインストールできます。

し Linux版のソフトウェアは、「インストレーションガイド (Linux編 RHEL x.x版)」を参照し  $\sum_{k>r}$   $\tau$ < $\kappa$ z

次の手順に従ってください

本機にインストールされた Windows を起動します。<br>Administrator 権限のあるユーザーアカウントでサインインします。 *Windows Marrian Marrian Marrian Marrian* Administrator 権限のあるユーザーアカウントでサインインします。

3 「Starter Pack」 DVDをドライブにセットします。

4 DVD ルートフォルダ下の「start up.bat」をエクスプローラーからダブルクリックします。

5 メニューの「統合インストール」または「各種アプリケーション」をクリックします。

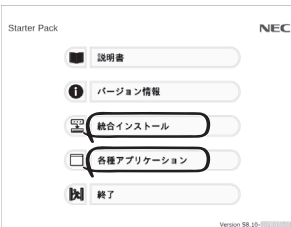

 $\sum_{k=1}^{N}$ メニューの「説明書」からソフトウェアの説明書を参照できます。

- 6 インストールしたいソフトウェアを選択し、クリックします。
- ガイド(Windows Server(20xx編)」などに従い、インストールを進めてください。 7 以降、使用する Starter Packのダウンロードサイトに掲載している「インストレーション

# Sten 7 管理PC用ソフトウェアのインストール

本機には、次のような管理PC用ソフトウェアが準備されています。 必要に応じて、以下Webサイトから管理PC用ソフトウェアをダウンロードして、インス トールしてください。

管理 PC 用ソフトウェア

本機をネットワークから管理する「管理 PC」を構築するために必要なソフトウェア

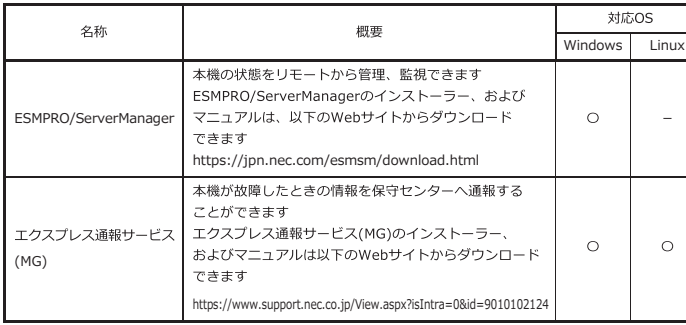

# お客様登録をする

次のWebサイトからご購入品の登録をしていただくと、お問い合わせサービスなどを受け<br>ることができます。

### **http://club.express.nec.co.jp**

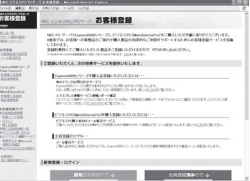

**以上で、Express5800シリーズのセットアップは完了です。** 

## **トラブルが起きたときは**

**「メンテナンスガイド」には、トラブルシューティング、障害情報の採取方法、保守サービス会 社の一覧などが記載されています。こちらを参照してトラブルを解決してください。 「メンテナンスガイド」は、「ユーザーズガイド」とともにwebサイト https://www.support.nec.co.jp/ に掲載しています。 「NECサポートポータル内検索」より、「3170102829」で検索してください。**

Express5800シリーズに関するご質問・ご相談は「ファーストコンタクトセンター」でお受けしています。 (電話番号のかけまちがいが増えております。番号をよくお確かめの上、おかけください。)

### **ファーストコンタクトセンター TEL. 0120-5800-72(代表)**

受付時間/9:00~12:00、13:00~17:00 月曜日~金曜日(祝祭日を除く)

## ハードウェア修正情報通知サービスのご案内

ハードウェア製品のファームウェア・ドライバ等の新規掲載・更新情報をお知らせする メール配信サービスです。修正情報の確認にご活用ください。

https:/ /www.support.nec.co.jp/View.aspx?id=3140108147

### 商標について

EXPRESSBUILDER、ESMPROは日本電気株式会社の登録商標です。MicrosoftおよびWindows、Windows Server は米国Microsoft Corporationの米国およびその他の国における登録商標または商標です。 Linuxは、Linus Torvalds氏の日本およびその他の国における商標または登録商標です。Red Hat、Red Hat Enterprise Linuxは、米国Red Hat, Inc.の米国およびその他の国における商標または登録商標です。

その他、記載の会社名および商品名は各社の商標または登録商標です。

このマニュアルは再生紙を使用しています。

**© NEC Corporation 2024 NECの許可なく複製・改変などを行うことはできません。**